# **INSPIRON™**

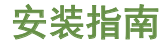

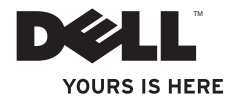

# **INSPIRON™**

安装指南

管制模式:P04T 系列 管制类型:P04T001

### 注、小心、和警告

■ 注: "注"表示可以帮助您更好地使用计算机的重要信息。

#### 小心:"小心"表示硬件的潜在损坏或数据丢失,并且告诉您如何避免此类问题。

#### 警告:"警告"表示可能导致财产损失、人身伤害或死亡的潜在危险。

如果您购买了 Dell™n 系列计算机,则本说明文件中任何关于 Microsoft® Windows® 操作系统的参考均不适用。

#### 本说明文件中的信息如有更改,恕不另行通知。

#### **© 2010 Dell Inc.** 版权所有,翻印必究。

 $\frac{1}{2}$  ,  $\frac{1}{2}$  ,  $\frac{1$ 

未经 Dell Inc. 书面许可,严禁以任何方式复制这些材料。

本文件中使用的商标: Dell, DELL 徽标, Inspiron, YOURS IS HERE, Solution Station, 及 DellConnect 是 Dell Inc. 公司的商标;Intel 是 Intel 公司的注册商标,Atom 是 Intel Corporation 在美国和其他国家的商 标;Microsoft,Windows,及 Windows 开始按钮徽标是 Microsoft Corporation 的商标或其在美国和/或其他国家的 注册商标: Blu-ray Disc 是 Blu-ray Disc Association 的商标。

本说明文件中述及的其它商标和商品名称是指拥有相应标记和名称的公司或其制造的产品。Dell Inc. 对不属于自 己的商标和商品名称不拥有任何所有权。

#### **2010** 年 **3** 月 **P/N JWJHM** 修订版 **A00**

目录

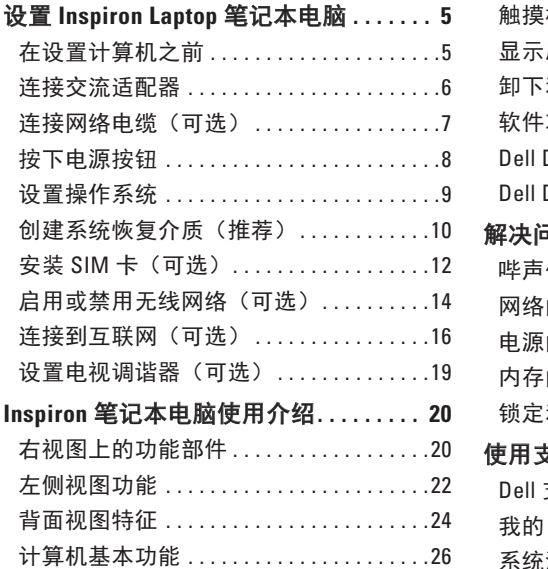

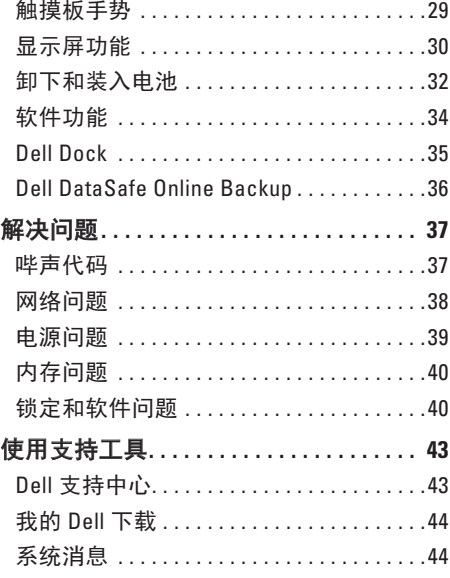

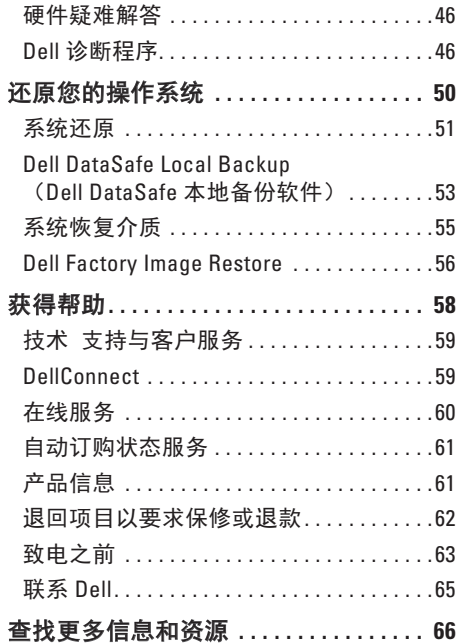

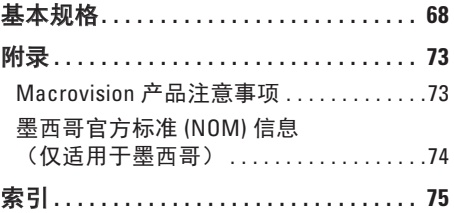

# <span id="page-6-0"></span>设置 **Inspiron Laptop** 笔记本电脑

本节提供有关设置 Inspiron™ 笔记本电脑的 信息。

### 在设置计算机之前

放置计算机时,请确保将计算机放置在您能 够方便地连接电源、通风良好且表面水平的 位置上。

限制 Inspiron 笔记本电脑周围的通风可能导 致其过热。为了防止过热,请确保计算机背 面至少留出 10.2 厘米(4 英寸),其它各侧 也至少留出 5.1 厘米(2 英寸)。切勿在计算 机处于运行状态时将其置于封闭空间(例如 橱柜或抽屉)中。

警告:切勿堵塞或将物体塞入通风孔, 或使灰尘沉积在通风孔里。当计算机接 通电源后,切勿将 **Dell™** 计算机放置在 缺乏通风的环境中,例如封闭的箱子, 或纤维表面上,例如地毯或垫子。限制 通风会导致损坏计算机,降低计算机性 能,或造成火灾 计算机会在变热时打开 风扇。风扇噪音是正常现象,它并不表 示风扇或计算机有问题。

小心:在计算机上放置或堆叠重物或利 器可能对计算机造成永久性损坏。

### <span id="page-7-1"></span><span id="page-7-0"></span>连接交流适配器

将交流适配器连接到计算机,然后将其插入电源插座或电涌保护器。

警告:交流适配器可以与世界各地的电源插座配合使用。不过,不同国家的电源连接器 和配电盘会有所差异。使用不兼容的电缆,或电缆与配电盘或电源插座的连接不当可能 引起火灾或对计算机造成永久性损坏。

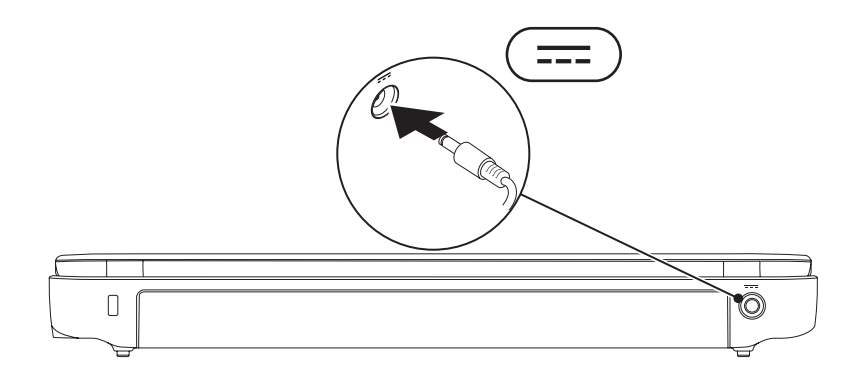

### <span id="page-8-0"></span>连接网络电缆(可选)

要使用有线网络连接,请连接网络电缆。

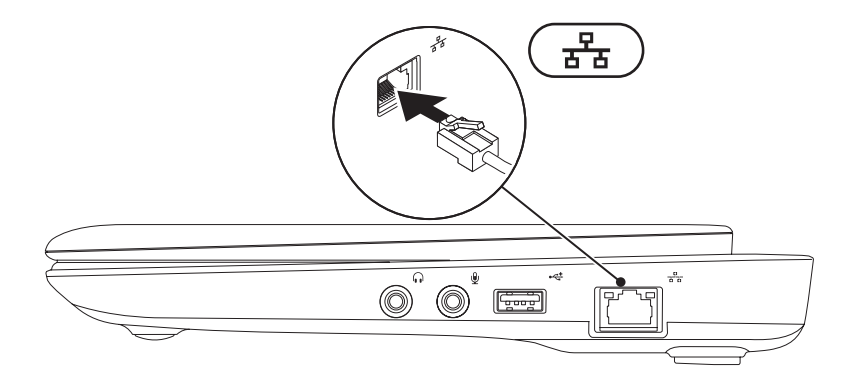

<span id="page-9-0"></span>设置 **Inspiron Laptop** 笔记本电脑

## 按下电源按钮

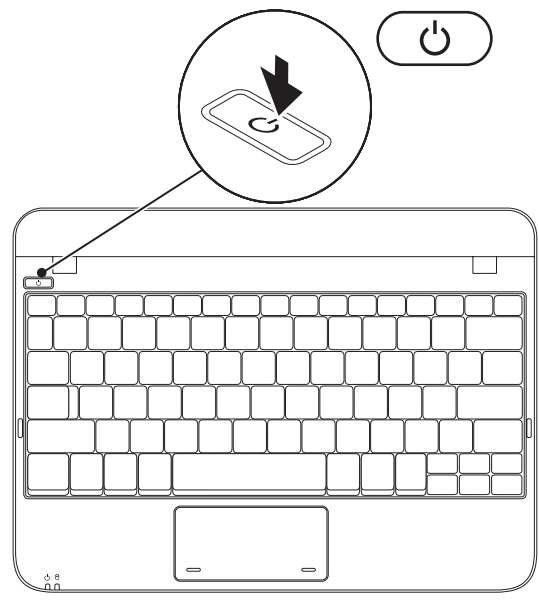

### <span id="page-10-0"></span>设置操作系统

Dell 笔记本电脑在您购买时已预先配有您所选的操作系统。

#### **Microsoft® Windows®**

要首次对 Windows 进行设置,请按照屏幕上的说明操作。这些步骤是强制性的,可能需要一 段时间才能完成。Windows 设置屏幕将引导您完成多个步骤,包括接受许可协议、设置首选 项以及设置互联网连接。

#### 小心: 请勿中断操作系统的设置过程。否则会造成电脑无法使用并不得不重新安装操作 系统。

- 注:为使计算机处于最佳性能状态, 建议从 **support.dell.com**下载并安装适用于您的电脑的 最新的 BIOS 和驱动程序。
- 注:有关操作系统及其功能的更多信息,请参阅 **support.dell.com/MyNewDell**。

#### **Ubuntu**

要对 Ubuntu® 进行初次设置,请按屏幕上的说明进行操作。有关更多的操作系统特定信息, 请参阅随附于计算机的 Ubuntu 说明文件。

### <span id="page-11-0"></span>创建系统恢复介质(推荐)

■ 注:建议您在设置完 Microsoft Windows 操作系统后立即创建系统恢复介质.

系统恢复介质可用于将电脑恢复至刚购买时的状态(不需 Operating System 安装盘),同时 保留数据文件。如果对于硬件、软件、驱动或其他系统设置的更改造成系统处于非预期的运 行状态,可以使用系统恢复介质。

创建系统恢复介质需要有:

- • Dell DataSafe Local Backup软件
- • 具有至少 8 GB 存储容量的 USB key 或 DVD-R/DVD+R/Blu-ray 光盘™
- 注: Dell DataSafe Local Backup 软件不支持可擦写光盘。

按下列步骤创建系统恢复介质:

- **1.** 确保交流适配器已连接(请参阅第 [6](#page-7-1) 页上的"连接交流适配器")。
- **2.** 将光盘或USB key插入电脑。
- 注:您的计算机可能没有配备内部光盘驱动器。此时可使用外部光盘驱动器或任何外部 存储设备执行与光盘相关的步骤。
- **3.** 单击 开始 → 所有程序→ **Dell DataSafe Local Backup**。

#### **4.** 单击 创建恢复介质。

- **5.** 遵循屏幕上的说明进行操作。
- 注: 有关使用系统恢复介质的信息, 请参阅第 [55](#page-56-1) 页上的"系统恢复介质"。

## <span id="page-13-0"></span>安装 **SIM** 卡(可选)

■ 注: 如果您通过 EVDO 卡访问互联网, 安装 SIM 卡不是必须的。

安装 Subscriber Identity Module (SIM 订购者身份模块) 卡让您浏览互联网, 检查电子邮件和连 接到虚拟专用网络。您必须处于您的蜂窝式无线通信服务提供商的网络中才可以访问互 联网。

按以下步骤安装 SIM 卡:

**1.** 关闭计算机。

2. 卸下申池(请参阅第 [32](#page-33-1) 页的"卸下和更换申池")。

3. 在电池槽中, 将 SIM 卡滑入 SIM 卡槽。

**4.** 更换电池(请参阅第 [32](#page-33-1) 页的"卸下和更换电池")。

**5.** 开启计算机。

要取出 SIM 卡, 按压 SIM 卡即可将它弹出。

#### 设置 **Inspiron Laptop** 笔记本电脑

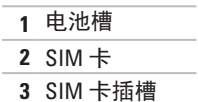

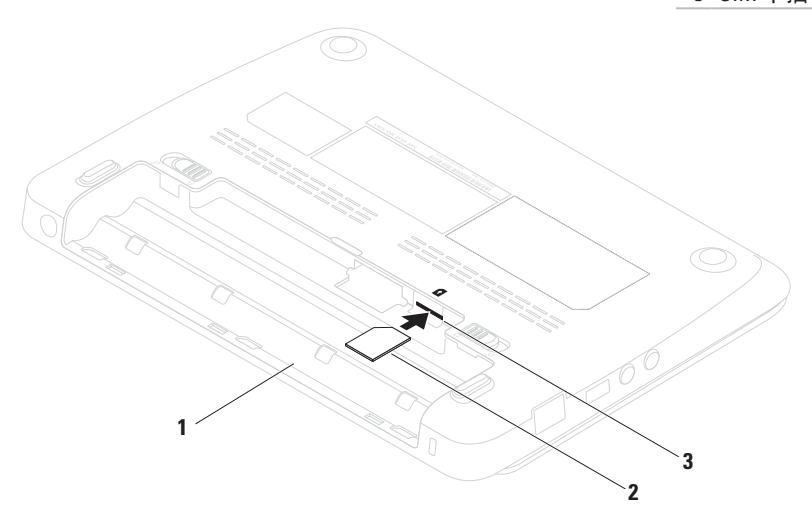

# <span id="page-15-1"></span><span id="page-15-0"></span>启用或禁用无线网络(可选)

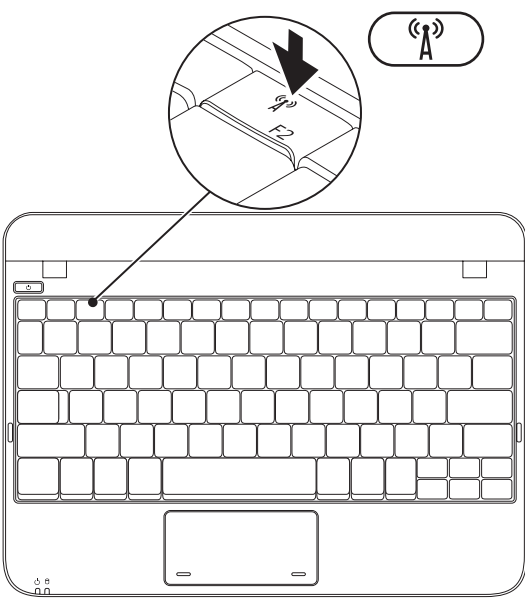

要启用无线网络:

- **1.** 开启计算机。
- **2.** 双击系统托盘上的 **©** 图标, 或按 <F2> 键。
	- 系统会显示 **Wireless Enable/Disable**
	- (启用**/**禁用无线网络)对话框。
- **3.** 选择要启用的选项:
	- **Enable Bluetooth**(启用蓝牙)
	- **Enable Wireless LAN/WiMax** (启用无线 LAN/WiMax)
	- **Enable Wireless WAN/GPS**
		- (启用无线 WAN/GPS)
- **4.** 单击 **OK**(确定)。

要禁用无线网络:

**1.** 请双击系统托盘上的 图标或按 <F2> 键。

系统会显示 **Wireless Enable/Disable** (启用**/**禁用无线网络)对话框。

- **2.** 清除要禁用的选项:
	- **Enable Bluetooth**(启用蓝牙)
	- **Enable Wireless LAN/WiMax** (启用无线 LAN/WiMax)
	- **Enable Wireless WAN/GPS** (启用无线 WAN/GPS)
- **3.** 单击 **OK**(确定)。

### <span id="page-17-0"></span>连接到互联网 (可选)

要连接到互联网,需借助外部调制解调器 (或网络连接)和互联网服务提供商 ISP。 如果您原本订购的电脑中不含外部 USB 接 口调制解调器或 WLAN 适配器,可以通过 **www.dell.com** 订购。

#### 设置有线连接

- 如果使用拨号连接, 则请在设置互联网连 接之前,将电话线连接到外部 USB 调制解 调器(可选)和墙壁电话插孔。
- • 如果使用 DSL 或电缆/卫星调制解调器连 接,则请联系您的 ISP 或移动电话服务商 以获取设置说明。

随后,请按第 [17](#page-18-0) 页上"设置互联网连接" 中的说明完成有线互联网连接的设置。

#### 设置无线连接

仅当连接到无线路由器后方可使用无线互联 网连接。

要设置到无线路由器间的连接,请:

Windows XP

- 2 注: 以下步骤是按照 Windows 默认视图 书写,因此这些步骤可能不适用于您将 Dell™ 计算机设置为 Windows 经典视图 的情况。
- **1.** 确保电脑上的无线网络已启用(请参阅第 [14](#page-15-1) 页上的"启用或禁用无线网络")。
- **2.** 保存并关闭任何打开的文件,然后退出所 有打开的程序。
- **3.** 单击 **Start**(开始)→ **Connect to** (连接到)→ **Wireless Network Connections**(无线网络连接)→ **View Wireless Networks**(查看无线网络)。
- **4.** 按照屏幕上的说明操作,完成设置。

Windows 7

- **1.** 确保电脑上的无线网络已启用(请参阅第 [14](#page-15-1) 页上的"启用或禁用无线网络")。
- **2.** 保存并关闭任何打开的文件,然后退出所 有打开的程序。
- **3.** 单击 Start (开始) → Control Panel (控制面板)。
- **4.** 在搜索框中,键入 network(网络), 然后单击网络与共享中心→ 连接到网络。
- **5.** 按照屏幕上的说明操作,完成设置。

#### <span id="page-18-0"></span>设置您的互联网连接

一家 ISP 或多家 ISP 提供的服务会随国家或 地区的不同而不同。联系您的 ISP 以了解所 在国家的具体可用服务。

如果过去可以成功连接到互联网。但现在却 不能, 则说明 ISP 可能中断了服务。请联系 ISP 检查服务状态, 或稍后再次尝试连接。

准备好 ISP 信息。如果没有 ISP,**Connect to the Internet**(连接到 Internet)向导会帮助您 获取一个。

设置 **Inspiron Laptop** 笔记本电脑

要设置互联网连接:

Windows XP

- 注: 以下步骤是按照 Windows 默认视图 书写,因此这些步骤可能不适用于您将 Dell™ 计算机设置为 Windows 经典视图 的情况。
- **1.** 保存并关闭任何打开的文件,然后退出所 有打开的程序。
- **2.** 单击 **Start**(开始)→ **Control Panel**(控制 面板)。
- **3.** 在 **Network and Internet Connections**(网络 和互联网连接)下,选择 **Setup or Change Your Internet Connection**(设置或更改互联 网连接)。
- **4.** 单击 **Setup**(设置)。 系统会显示 **New Connection Wizard**(新建 连接向导)
- **5.** 单击 **Connect to the Internet**(连接到 Internet)。
- 2 注: 您的计算机可能没有配备内部光盘 驱动器。此时可使用外部光盘驱动器或 任何外部存储设备执行与光盘相关的步 骤。
- 6. 在下一个窗口中, 单击相应的选项:
	- 如果没有 ISP,请单击 **Choose from a list of Internet service providers (ISPs)** (从 Internet 服务提供商(ISP)列表 选择)。
	- 如果已从您的 ISP 获得设置信息, 但未收到设置 CD,请单击 **Set up my connection manually**(手动设置我的 连接)。
	- 如果有设置 CD,请单击 **Use the CD I got from an ISP**(使用我从 ISP 得 到的 CD)。
- **7.** 单击 **Next**(下一步)。 如果在步骤 6 选择了 **Set up my connection manually**(手动设置我的连接),请继续 执行步骤 8。否则,请按照屏幕上的说明 完成设置。
- <span id="page-20-0"></span>2 注: 如果不知道选择哪种类型的连接, 请与您的 ISP 联系。
- **8.** 单击 **How do you want to connect to the Internet?** (你相怎样连接到 Internet?) 下 的相应选项,然后单击 **Next**(下一步)。
- **9.** 使用您的 ISP 提供的设置信息完成设置。

Windows 7

- **1.** 保存并关闭任何打开的文件,然后退出所 有打开的程序。
- **2.** 单击 Start (开始) → Control Panel (控制面板)。
- **3.** 在搜索框中,键入 network(网络), 然后再单击网络与共享中心→ 建立新的连 接或网络→ 连接到互联网。

**Connect to the Internet**(连接至互联网) 窗口将出现。

- 2 注: 如果不清楚应选择哪种类型的连 接,则请单击 **Help me choose**(帮助我 选择)或联系您的 ISP。
- **4.** 请按照屏幕上的说明操作,并使用 ISP 提 供的安装信息完成设置。

### <span id="page-20-1"></span>设置电视调谐器(可选)

么注: 电视调谐器的可用性依各地区而有 所不同。

要首次设置电视调谐器:

- **1.** 单击 **Start**(开始)→ **All Programs**(所有 程序)。
- **2.** 单击 **Dell** 数字电视→ **Dell** 数字电视 并 遵循屏幕指示。

要重新配置电视调谐器设置:

- **1.** 单击 **Start**(开始)→ **All Programs**(所有 程序)。
- 2. 单击 Dell 数字电视 → Dell 数字电视 **圖**。
- **3.** 单击 **Scan**(扫描) 。

扫描向导将扫描在本地区的可用频道。

# <span id="page-21-0"></span>**Inspiron** 笔记本电脑使用介绍

本节对 Inspiron™ 笔记本电脑的可用功能进行介绍。

# 右视图上的功能部件

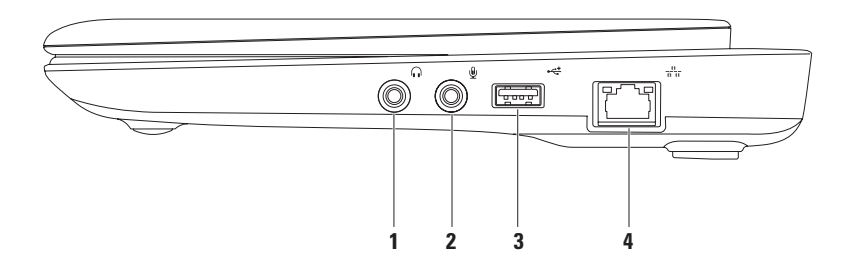

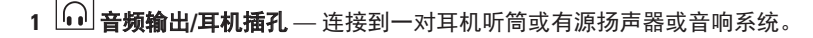

- **2** 音频输入**/**麦克风插孔 连接到麦克风或输入信号,用于音频程序。
- 3 <sup>→← J</sup>USB 2.0 连接器 连接至 USB 设备, 例如鼠标、键盘、打印机、外部驱动器或 MP3 播放器。
- 4  $\boxed{\frac{8}{3}}$  **网络连接器** 如果使用的是有线网络,则此连接器可将计算机连接至网络或宽带 设备。

### <span id="page-23-0"></span>左侧视图功能

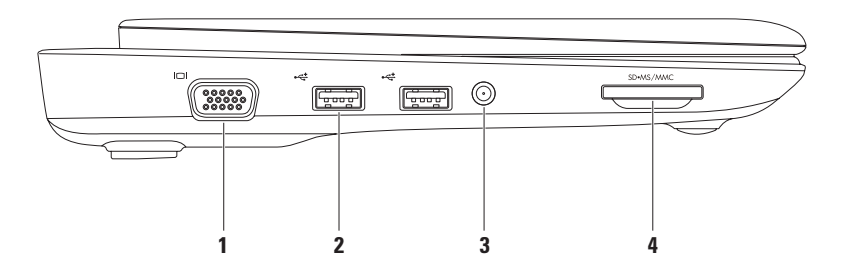

### 1 **Ⅱ□Ⅱ vGA 连接器** — 连接显示器或投影仪。

- 2 <sup>→<≠ |</sup>USB 2.0 连接器 (2 个) 连接至 USB 设备, 例如鼠标、键盘、打印机、外部驱动器 或 MP3 播放器。
- **3** 天线接口连接器(限支持的型号)— 通过 MCX 连接器连接到外部天线,以使用电视调 谐器卡(可选)收看节目。有关电视调谐器卡设置的详细信息,请参阅第[19](#page-20-1)页的"设置 电视调谐器"。
- 4 <sup>|SD•MS/MMC 3 < 1 媒体卡阅读器 使得可以方便而快捷地查看和共享存储在以下数码存</sup> 储卡中的数码图片、音乐、视频和文档:
	- • 安全数字 (SD) 存储卡 • 记忆棒
	- • 安全数字高容量 (SDHC) 卡 •记忆棒 PRO
	- • 多媒体卡 (MMC)

### <span id="page-25-0"></span>背面视图特征

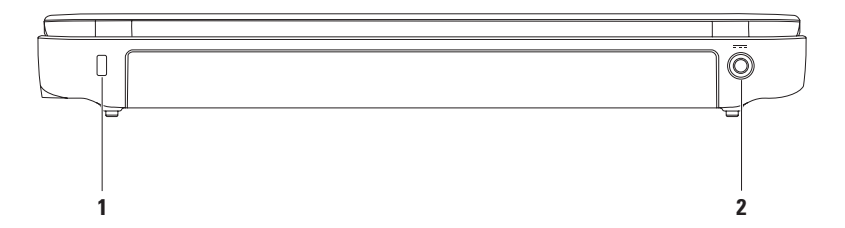

#### **1** 安全缆线插槽 — 用于将安全缆线(市面有售)连接至计算机。

注:在购买安全线缆前, 请确认与您的计算机安全线缆插槽相配。

2 <sup>---</sup> 交流适配器连接器 — 连接交流适配器, 为计算机供电以及为电池充电。

<span id="page-27-0"></span>**Inspiron** 笔记本电脑使用介绍

### 计算机基本功能

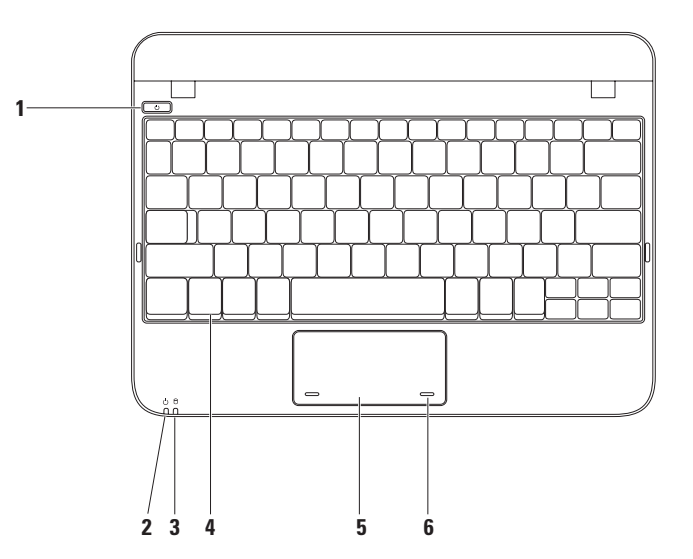

- 1  $\boxed{\text{O}}$  **由源按钮** 按此按钮可开启或关闭计算机。
- 2 ① **电源/电池指示灯** 当计算机使用交流适配器或电池开机时,该指示灯表示以下 状态。

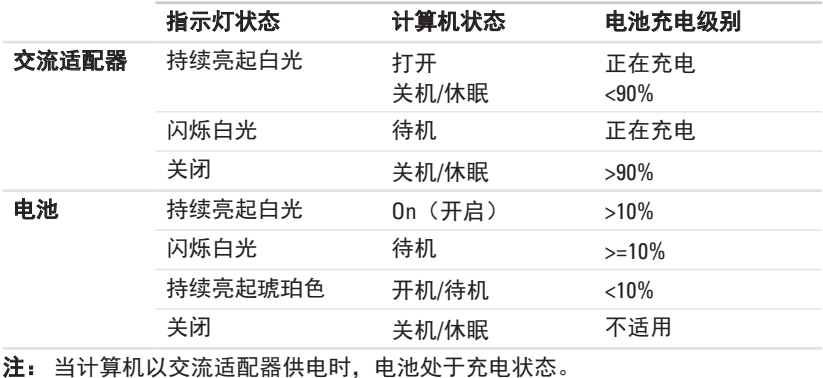

**3** 硬盘驱动器活动指示灯 — 计算机读写数据时会打开。此灯闪烁表示硬盘驱动器处 于活动状态。

- **4** 键盘 有关键盘的详细信息,请参阅硬盘驱动器或 **support.dell.com/manuals** 上的 《Dell 技术指南》。
- **5** 触摸板 可实现移动光标、拖曳或移动选定项目以及点击表面以完成单击等鼠标功 能。支持滚动功能。有关详细信息,请参阅第[29](#page-30-1)页的"触摸板手势"。

**6** 触摸板按钮(**2** 个)— 提供类似单击鼠标左键和右键的功能。

<span id="page-30-1"></span><span id="page-30-0"></span>触摸板手势

#### 滚动

使你能在内容中滚动浏览。滚动功能包括:

常规滚动 — 允许您进行上下或左右滚动 操作。

要上下滚动:

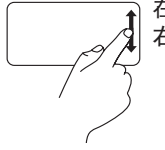

在垂直滚动区(触摸板的最 右侧)上下滚动。

要左右滚动:

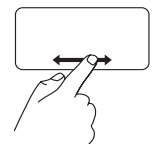

在水平滚动区(触摸板的最 底端) 左右滚动。

环形滚动 — 允许您进行上下或左右滚动 操作。 要上下滚动:

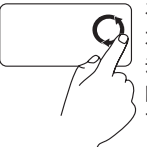

在垂直滚动区(触摸板的最 右边)以顺时针圆周运动移 动手指以向上滚动,或以逆 时针圆周运动移动手指以向 下滚动。

要左右滚动:

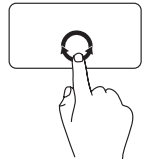

在水平滚动区(触摸板的最 底端)以顺时针圆周运动移 动手指以向右滚动,或以逆 时针圆周运动移动手指以向 左滚动。

<span id="page-31-0"></span>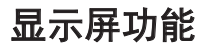

显示屏面板上装有带有摄像头和两个数字麦克风。

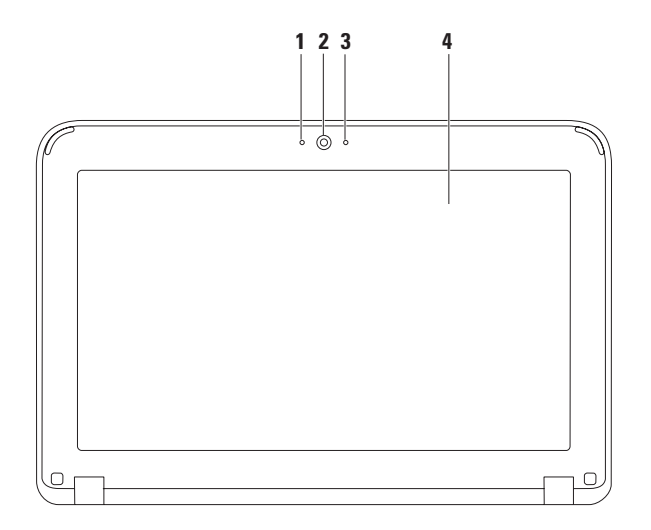

麦克风 — 牀为视频会议和录音提供高质量的声效。

摄像头 — 适用于视频抓拍、视频会议和视频聊天的内置摄像头。

- 摄像头活动指示灯 牀指示摄像头处于开启或关闭状态。
- 显示屏 根据购买计算机时的选择,显示屏可能会有所不同。有关显示屏的详细信 息,请参阅《Dell 技术指南》(可在硬盘驱动器或 **support.dell.com/manuals** 上找到)。

### <span id="page-33-1"></span><span id="page-33-0"></span>卸下和装入电池

警告:在开始执行本节中的任何步骤之前,请遵循计算机随附的安全说明。

#### 警告:使用不兼容的电池可能会增大起火或爆炸的风险。因而此计算机应仅使用从 **Dell**  购买的电池。切勿使用来自其它计算机的电池。

警告:卸下电池前,请关闭计算机,拔下外部电缆(包括交流适配器)。

卸下电池:

**1.** 滑动电池释放闩锁直至解除锁定。

**2.** 旋转并提起电池,将其从电池槽中取出。

要装入电池:

将电池的卡舌对齐电池槽的插槽,然后轻轻按动电池,直至其卡入到位。

#### **Inspiron** 笔记本电脑使用介绍

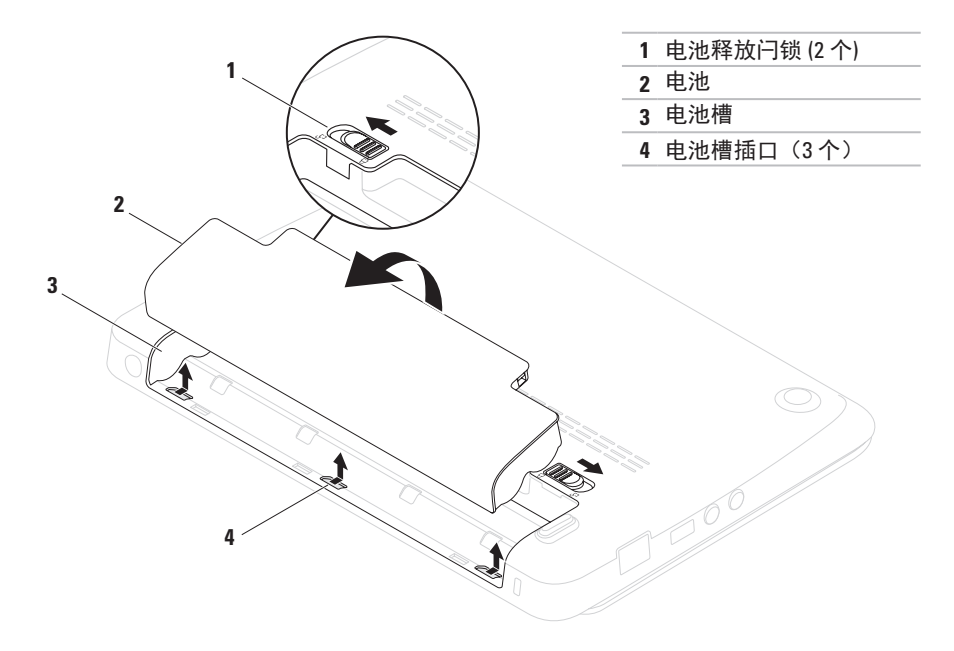

## <span id="page-35-0"></span>软件功能

24 注: 有关本节所述功能的详细信息, 请参阅硬盘驱动器或 **support.dell.com/manuals** 上的 《Dell 技术指南》。

### 生产力和通信

您可使用计算机创建演示文稿、小册子、贺 卡、传单及电子表格。此外,您还可编辑和 查看数字照片及图象。查看您的采购单以了 解您的电脑上已安装了哪些软件。

连接互联网后,您可以访问网站、设置电子 邮件帐户、上载和下载文件等。

### 娱乐和多媒体

您可以使用计算机观看视频、玩游戏、听音 乐以及收听互联网广播电台。

**您可以从便携式设备(例如数字相机和手** 机)下载或复制图片和视频文件。利用可选 的软件应用程序,您可以组织和制作音乐和 视频文件,这些文件可刻录到光盘或保存在 便携式产品(例如 MP3 播放器和掌上娱乐设 备)上,也可以直接在相连的电视、投影仪 和家庭影院设备上播放和查看。
## **Dell Dock**

Dell Dock 是一组图标,提供对频繁使用的应用程序、文件和文件夹的便捷访问。您可以通过 以下方法个性化 Dock:

- • 添加或删除图标
- • 将相关图标按组分类
- • 更改 Dock 的颜色和位置
- • 更改图标操作

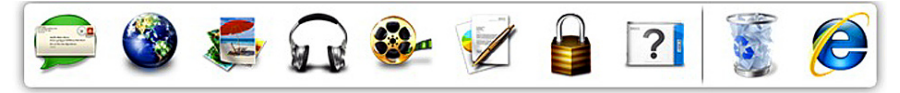

#### 添加类别

1. 对 Dock 单击鼠标右键, 单击**添加→** 类别。

显示添加**/**编辑类别窗口。

- **2.** 在标题字段中输入类别的标题。
- 3. 从选择一个图象: 框中选择类别的图标。 **4.** 单击保存。

#### 添加图标

将图标拖放至 Dock 或某个类别。

#### 移除类别或图标

- **1.** 对 Dock 上的类别或图标单击鼠标右键, 然后单击删除快捷方式或删除类别。
- **2.** 请按照屏幕上的说明操作。
- 个性化 **Dock**
- 1. 对 Dock 单击鼠标右键, 然后单击 高级设置**...**。
- **2.** 选择所需的选项以个性化 Dock。

## **Dell DataSafe Online Backup**

- **②注: Dell DataSafe Online Backup 可能无** 法在某些地区使用。
- 注: 为了快速上传或下载, 推荐使用宽 带连接。

Dell DataSafe Online 是一项自动的备份和恢 复服务,帮助在灾难性事件(如失窃、失火 或自然灾害)中保护您的数据和其它重要文 件。您可以使用受密码保护的账号在您的计 算机上访问此项服务。

有关详细信息,请访问 **delldatasafe.com**。 要计划备份:

- **1.** 双击任务栏上的 Dell DataSafe Online 图 标
- **2.** 请按照屏幕上出现的说明进行操作。

<span id="page-38-0"></span>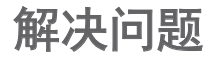

本节提供计算机的故障排除信息。若在使用 以下指导方法后仍无法解决问题,则请参阅 第 [43](#page-44-0) 页的"使用支持工具"或第 [65](#page-66-0) 页的 "联系 Dell"。

### 哔声代码

如果计算机出现错误或问题,启动期间则可 能会连续发出哗声。这一系列的哔声称为哔 声代码,可用于识别问题。出现此情况时, 记下错误代码,然后联系 Dell (请参阅第 [65](#page-66-0) 页的"联系 Dell")。

 $\mathbb Z$ 注: 要更换零部件, 请参阅 Dell 支持网 站上的《维修手册》网址是 **support.dell.com/manuals**。

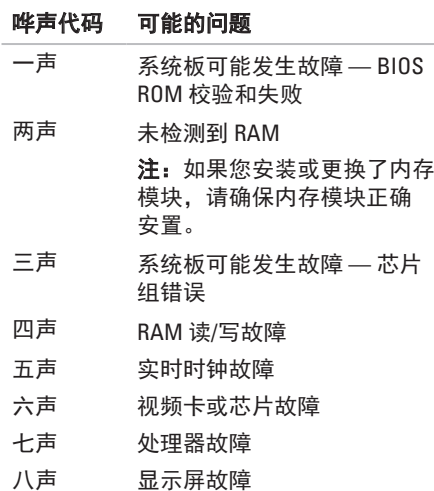

# 网络问题

#### 无线连接

如果网络连接已断开 — 无线路由器已脱机或 计算机已禁用无线连接。

- 确保无线网络已启用 (请参阅见第 [14](#page-15-0) 页 上的"启用或禁用无线网络")。
- • 检查您的无线路由器以确保它已接通电源 并连接至您的数据源(电缆调制解调器或 网络集线器)。
- • 重新建立至无线路由器的连接(请参阅第 [16](#page-17-0) 页上的"设置无线连接")。
- • 干扰可能阻塞或中断了无线连接。请尝 试将计算机移动到距离无线路由器较近的 位置。

#### 有线连接

#### 如果网络连接已断开 — 电缆松脱或损坏。

- •检查电缆,确保其已插入且未损坏。
- •集成网络连接器上的链路完整性指示灯可 验证您的连接是否正在运行,并提供状态 信息:
	- 绿色 表示 10-Mbps 网络和计算机之 间的连接良好。
	- 琥珀色 表示 100-Mbps 网络和计算机 之间的连接良好。
	- 不亮 计算机未检测到与网络的物理 连接。要获得帮助,请联系网络管理员 或 ISP。
- 注: 网络连接器上的链路完整性指示灯 仅适用于有线电缆连接。链路完整性指 示灯不提供无线连接的状态。

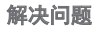

### 电源问题

如果电源指示灯熄灭 — 计算机当前已关机、 处于休眠模式或没有通电。

- 按下由源按钮。若计算机处于关机或休眠 状态将恢复正常运行。
- 重置接入计算机的电源连接器和电源插座 的交流适配器电缆。
- •如果计算机已插入配电盘,请确保使配电. 盘插入电源插座且打开配电盘。
- 暂时不使用由源保护设备、配由盘和由源 延长电缆,以验证计算机可以打开。
- 通过使用其它设备(如灯)测试电源插座 来确保电源插座可正常工作。
- • 检查交流适配器电缆连接。如果交流适配 器上有指示灯,请确保该指示灯亮起。

#### 如果电源指示灯发出稳定的白光且计算机无 响应 — 显示屏可能无响应。

- 按申源按钮直到计算机关闭, 然后重新 打开。
- 如果问题依然存在, 请联系 Dell (请参阅 第 [65](#page-66-0) 页的"联系 Dell")。

如果电源指示灯发出闪烁的白光 — 计算机处 于待机状态或是显示屏可能无响应。

- 按键盘上的任意键, 使用触摸板或连接的 鼠标移动指针,或按电源按钮,使计算机 恢复正常运行。
- • 如果显示器没有响应, 按下电源键直到电 脑关机再重新将电脑开机。
- 如果问题依然存在, 请联系 Dell (请参阅 第 [65](#page-66-0) 页的"联系 Dell")。

如果遇到干扰阻碍计算机接收 — 有害信号通 过中断或阻止其它信号造成干扰。其它可能 的干扰因素包括:

- 由源、键盘和鼠标的延长由缆。
- • 连接到配电盘的设备过多。
- 多个配由盘连接至同一个由源插座。

### 内存问题 如果收到内存不足的消息 —

- 保存并关闭所有打开的文件, 然后退出所 有未使用的打开程序,以查看该操作是否 可解决此问题。
- 有关最低内存的要求, 请参阅软件说明 文件。
- 将内存模块重置入连接器中 (请参阅 **support.dell.com/manuals** 上的 《服务手册》)。
- 如果问题依然存在, 请联系 Dell (请参阅 第 [65](#page-66-0) 页的"联系 Dell")。

#### 如果遇到其它内存问题 —

- 运行 Dell 诊断程序 (请参阅第 [46](#page-47-0) 页 的"Dell 诊断程序")。
- 如果问题依然存在, 请联系 Dell (请参阅第 [65](#page-66-0) 页的"联系 Dell")。

# <span id="page-41-0"></span>锁定和软件问题

如果计算机不能启动 — 请确保交流适配器已 稳固连接到计算机和电源插座。

如果程序停止响应 — 结束程序:

- **1.** 同时按 <Ctrl><Shift><Esc> 组合键。
- **2.** 单击 **Applications**(应用程序)。
- **3.** 单击不再响应的程序。
- **4.** 单击 **EndTask**(结束任务)。

如果程序反复崩溃 — 查看软件说明文件。如 果有必要,请卸载并重新安装该程序。

- 2 注: 软件通常将安装说明包含在它的说 明文件中或光盘(CD 或 DVD)上。
- 注: 您的计算机可能没有配备内部光 盘驱动器。此时可使用外部光盘驱动器 或任何外部存储设备执行与光盘相关的 步骤。

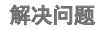

#### 如果计算机停止响应或出现稳定的蓝屏 — 小心: 如果无法执行操作系统关闭操 作,则可能会丢失数据。

如果您在按键盘上的键或移动鼠标时均无应 响应,请按住电源按钮直到计算机关闭,然 后重新启动计算机。

#### 如果该程序专为早期 **Microsoft® Windows®** 操 作系统而设计 —

运行程序兼容性向导。程序兼容性向导将 配置一个程序,使其在类似于早期版本的 Microsoft Windows 操作系统环境中运行。

Windows® XP

- **1.** 单击 **Start**(开始)→ **Help and Support** (帮助和支持)→ **Fixing a Problem** (解决问题)→ **Application and Software Problems**(应用程序和软件问题)。
- **2.** 在 **Fix a Problem**(修复问题)下, 单击 **Getting older programs to run on Windows XP**(使较旧的应用程序能在 Windows XP 上运行)。
- **3.** 阅读相关说明, 然后单击 **Program Compatibility Wizard**(程序兼容 性向导)。
- **4.** 遵循屏幕上的说明进行操作。

#### 解决问题

Windows<sup>®</sup> 7

- **1.** 单击 **Start**(开始) → **Control Panel** (控制面板)→ **Programs**(程序)→ **Run programs made for previous versions of Windows**(运行为先前版本的 Windows 制 作的程序)。
- 2. 在欢迎屏幕中, 单击 Next (下一步)。
- **3.** 遵循屏幕上的说明进行操作。

#### 如果您有其它软件问题 —

- • 立即备份文件
- • 使用病毒扫描程序来检查硬盘驱动器或 CD。
- 保存并关闭所有打开的文件或程序, 然后 通过开始 2 菜单关闭计算机。
- 杳看软件说明文件或联系软件制造商以获 得故障排除信息:
	- 确保程序与您计算机上所安装的操作系 统兼容。
	- 确保您的计算机满足运行该软件所需的 最低硬件要求。有关信息,请参阅软件 说明文件。
	- 确保程序安装和配置正确。
	- 确认设备驱动程序与程序不冲突。
	- 如果有必要,请卸载并重新安装该 程序。
	- 记录下屏幕上显示的所有错误消息,这 在联系 Dell 时有助于进行故障排除。

# <span id="page-44-0"></span>使用支持工具

# **Dell** 支持中心

Dell 支持中心是易于使用的应用程序, 提 供了有关计算机、个性化服务和支持资源的 信息。

要运行此应用程序,请单击任务栏中的 图标。

**Dell** 支持中心主页显示您计算机的型号、服 务标签、快速服务代码和服务联系信息。

主页还提供访问以下内容的链接:

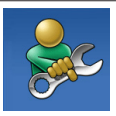

自助(故障排除、安全、系统 性能、网络/互联网、备份/恢复 和 Windows 操作系统)

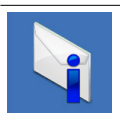

警报(与您的计算机相关的技 术支持警报)

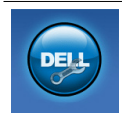

来自 **Dell** 的协助(通过 DellConnect™ 进行技术支持、 客户服务、培训和教程、通过 Solution Station™ 进行"如何 做"帮助以及通过 PC CheckUp 进行在线扫描)

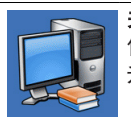

关于您的系统(系统说明文 件、保修信息、系统信息、 升级与附件)

有关 **Dell** 支持中心和可用支持工具的详 细信息,请单击 **support.dell.com** 上的 Services (服务) 洗项卡。

# <span id="page-45-0"></span>我的 **Dell** 下载

注:"我的 Dell 下载"可能并非在所有 地区提供。

某些预安装在您新计算机上的软件不包括备 份 CD 或 DVD。此软件在"我的 Dell 下载" 中提供。从此网站可下载可用的软件进行重 新安装或创建您自己的备份介质。

要注册并使用"我的 Dell 下载":

- **1.** 转至 **downloadstore.dell.com/media**。
- **2.** 按照屏幕上的说明操作以注册并下载 软件。
- **3.** 重新安装软件或创建软件的备份介质以供 将来使用。

# 系统消息

如果您的计算机存在问题或错误,就会显示系 统消息以协助您识别问题原因并提供解决该问 题的措施。

■ 注: 如果您收到的信息未在以下实例中 列出,则请参阅消息出现时所运行操作 系统或程序的相关说明文件。或是参阅 《Dell 技术指南》(可在 硬盘驱动 器上或访问 **support.dell.com/manuals** 找到), 或联系 Dell (请参阅第 [65](#page-66-0) 页 的"联系 Dell")。

**Alert! Previous attempts at booting this system have failed at checkpoint [nnnn]. For help in resolving this problem, please note this checkpoint and contact Dell Technical Support**(警告!先前引导此系统的尝试已 在检验点 **[nnnn]** 处失败。如需解决此问题 的帮助,请记下次检查点检验点,然后联系 **Dell** 技术支持部门)— 计算机连续三次由于 相同的错误完成引导例行程序失败。请联系 Dell (请参阅第 [65](#page-66-0) 页的"联系 Dell")。

#### **CMOS checksum error**(**CMOS** 校验和

错误)— 可能是母板故障或 RTC 电池电量不 足。更换电池(请参阅 Dell 支持 Web 站点上 的《服务手册》,网址为

support.dell.com/manuals), 或联系 Dell (请 参阅第 [65](#page-66-0) 页上的"联系 Dell")。

**Hard-disk drive failure**(硬盘驱动器故障)— 可能是硬盘驱动器在开机自测时出现故障。 请联系 Dell(请参阅第 [65](#page-66-0) 页的  $"$ 联系  $D$ ell $"$  ).

**Hard-disk drive read failure**(硬盘驱动器读 取故障)— 可能是硬盘驱动器在 HDD 引导测 试时出现故障。请联系 Dell(请参阅第 [65](#page-66-0) 页 的"联系 Dell")。

键盘故障 — 键盘出现故障, 或者键盘电 缆已松动。更换键盘(请参阅 **support.dell.com/manuals** 上的

《服务手册》)。

#### **No boot device available**(无引导设备

可用) — 硬盘驱动器上无可引导的分区、硬 盘驱动器电缆松脱或不存在可引导的设备。

- 如果硬盘驱动器是引导设备, 请确保申缆 已连接,且驱动器安装正确,还需确保硬 盘驱动器被分区为引导设备。
- •讲入系统设置, 并确保引导顺序信息正确 无误(请参阅硬盘驱动器或 **support.dell.com/manuals** 上的《Dell 技术 指南》)。

**No timer tick interrupt**(无定时器中断)— 系统板上的芯片可能出现故障,或是母板出 现故障。请联系 Dell (请参阅第 [65](#page-66-0) 页的"联 系 Dell")。

# 硬件疑难解答

如果某个设备在操作系统安装时未被检测 到,或虽然被检测到但配置不正确,则可通 过硬件疑难解答来解决不兼容问题。

要启动硬件疑难解答:

- **1.** 单击 **Start**(开始)→ **Help and Support** (帮助和支持)。
- **2.** 在搜索字段中键入 hardware troubleshooter(硬件疑难解答), 然后按 <Enter> 键开始搜索。
- **3.** 在搜索结果中选择最好能描述问题的选 项,并继续剩余故障排除步骤。

# <span id="page-47-0"></span>**Dell** 诊断程序

 $\lambda$ 

如果在使用计算机时遇到问题,请在联系 Dell 以寻求技术支持之前, 先执行第 [40](#page-41-0) 页 "锁定和软件问题"中的检查操作并运 行"Dell 诊断程序"。

#### **Z 注: Dell 诊断程序仅适用于 Dell** 计算机。

**② 注:** Drivers and Utilities (驱动程序和 公用程序)光盘可能不会随您的计算机 提供。

确保您要测试的设备显示在系统设置程序中 并且是激活的。在 POST (开机自测)过程 中按 <F2> 以进入 System Setup(BIOS)公用 程序。

从硬盘驱动器或 Drivers and Utilities(驱动程 序和公用程序)光盘启动"Dell 诊断程序"

#### 从硬盘驱动器启动"**Dell** 诊断程序"

"Dell 诊断程序"位于硬盘驱动器上一个隐 藏的诊断公用程序分区内。

- 2 注: 如果您的计算机无法显示屏幕图 像, 请联系 Dell (参阅第 [65](#page-66-0) 页的"联系 Dell")。
- **1.** 确保计算机与已知工作正常的电源插座 连接。
- **2.** 开启(或重新启动)计算机。
- **3.** 出现 DELL™ 徽标时,立即按 <F12> 键。 从引导菜单中选择 **Diagnostics**(诊断 程序),然后按 <Enter> 键。 这可能会调用您计算机上的预先引导系统 评估(PSA)。
- 2 注: 如果等待时间过长, 且出现操作系 统徽标,请继续等待,直到 Microsoft® Windows® 桌面出现;然后,关闭计算机 并重试。
- 24 注: 如果您看到一则消息, 提示尚未 找到任何诊断公用程序分区,那么请从 Drivers and Utilities(驱动程序和公用程 序)光盘运行"Dell 诊断程序"。 如果调用了 PSA :
	- a. PSA 将开始运行测试。
	- b. 如果 PSA 成功完成,会显示以下消 息: "No problems have been found with this system so far. Do you want to run the remaining memory tests? This will take about 30 minutes or more. Do you want to continue? (Recommended)." (目前尚未发现系统相关问题。是否

要执行其余内存测试?该测试需耗时 30 分钟或更长。是否继续? (建议继 续))。

- c. 如果您遇到有内存问题,请按下 <y>, 否则按下 <n>。
- d. 随后会显示以下信息:"Booting Dell Diagnostic Utility Partition. Press any key to continue."(按任意键继续。)
- e. Press any key to continue (正在引导 Dell 诊断公用程序分区。请按任意键继 续。) 随即出现 **Choose An Option**(选 择选项)窗口。

如果未调用 PSA:

- 按任意键从硬盘驱动器上的诊断公用程序分 区启动 Dell 诊断程序,然后转到 **Choose An Option**(选择选项)窗口。
- **4.** 选择您要运行的测试。
- **5.** 如果您在测试过程中遇到问题,带有 错误代码的消息和问题的说明将显示在您 的屏幕上。记下错误代码和问题描述, 然后联系 Dell (请参阅第 [65](#page-66-0) 页的"联系 Dell")。
- 注: 您计算机的服务标签显示在每个测 试屏幕的顶部。当您联系 Dell 时, 服务 标签将帮助您标识您的计算机。
- **6.** 测试完成后,关闭测试屏幕以回到 **Choose An Option**(选择选项)窗口。
- **7.** 要退出 Dell 诊断程序并重启计算机,单击 退出。

### 从 **Drivers and Utilities**(驱动程序和公 用程序)光盘启动"**Dell** 诊断程序"

- 注: 您的计算机可能没有配备内部光 盘驱动器。此时可使用外部光盘驱动器 或任何外部存储设备执行与光盘相关的 步骤。
- **②注:** Drivers and Utilities (驱动程序和 公用程序)光盘可能不会随您的计算机 提供。
- **1.** 插入 Drivers and Utilities(驱动程序和公用 程序)光盘。
- **2.** 关闭并重新启动计算机。 出现 DELL™ 徽标时,立即按 <F12> 键。
- 2 注: 如果等待时间过长, 且出现操作系 统徽标,请继续等待,直到 Microsoft® Windows® 桌面出现;然后,关闭计算机 并重试。
- 名注: 后面的步骤只会更改一次引导顺 序。当下一次启动时,计算机将根据系 统设置程序中指定的设备进行引导。
- **3.** 出现引导设备列表时,高亮度显示 **CD/DVD/CD-RW** 并按 <Enter> 键。
- **4.** 从显示的菜单中选择 **Boot from CD-ROM** (从 CD-ROM 引导)选项,然后按 <Enter> 键。
- **5.** 键入 1 启动 CD 菜单并按 <Enter> 键继续。
- **6.** 选择您要运行的测试。
- **7.** 如果您在测试过程中遇到问题,带有 错误代码的消息和问题的说明将显示在您 的屏幕上。记下错误代码和问题描述, 然后联系 Dell(请参阅第 [65](#page-66-0) 页的"联系 Dell")。
- $\mathbb Z$  注: 您计算机的服务标签显示在每个测 试屏幕的顶部。当您联系 Dell 时, 服务 标签将帮助您标识您的计算机。
- **8.** 测试完成后,关闭测试屏幕以回到 **Choose An Option**(选择选项)窗口。
- **9.** 要退出 Dell 诊断程序并重启计算机,单击 退出。
- **10.** 取出 Drivers and Utilities(驱动程序和公用 程序)光盘。

# 还原您的操作系统

您可以使用以下任一选项还原计算机上的操作系统:

小心:使用 **Dell Factory Image Restore**(**Dell** 出厂镜像还原)或操作系统光盘方式将会 永久性删除您计算机上所有数据文件。如果可能,请在使用这些选项之前备份您的数据 文件。

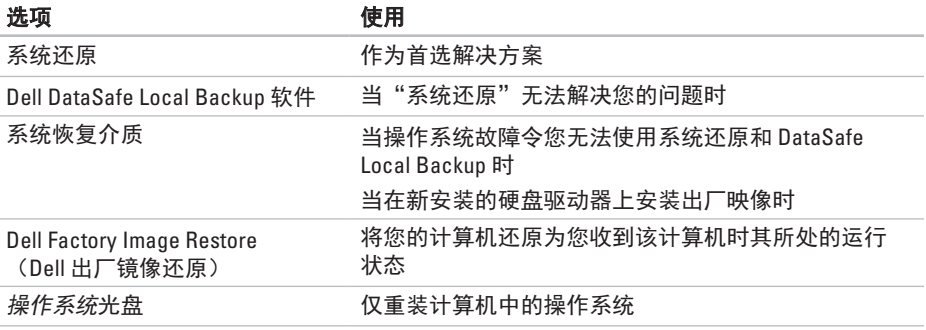

■ 注: 操作系统光盘可能不会随您的计算机提供。

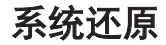

Windows 操作系统提供了"系统还原"选 项,当你对硬件、软件或其它系统设置所作 的更改导致计算机处于非预期运行状态时, 可使用此功能将计算机还原到较早的运行状 态(且对数据文件无任何影响)。"系统还 原"对您的计算机所做的任何更改都是完全 可逆的。

#### 小心:定期备份您的数据文件。"系统 还原"功能不会监控或恢复数据文件。

**么注:**本文档中的步骤是按 Windows 默认 视图编写的, 因此, 如果您将 Dell™ 计算 机设置为 Windows 经典视图,情况可能 会有所不同。

#### 启动系统还原

要还原计算机:

#### Windows XP

- **1.** 单击 **Start**(开始)→ **All Programs** (所有程序)→ **Acessories**(附件)→ **System Tools** (系统工具) → **System Restore**(系统还原)。
- **2.** 在欢迎屏幕中,单击 **Next**(下一步)。
- **3.** 按屏幕上的说明进行操作。

#### 还原您的操作系统

#### Windows 7

- 1. 单击**开始 3.**
- **2.** 在搜索框中,键入 System Restore (系统还原) 并按下 <Enter>。
- 注:可能出现 **User Account Control** (用户帐户控制)窗口。如果您是 计算机的管理员,请单击 **Continue** (继续);否则,请联系管理员以继续 所希望的操作。
- **3.** 单击 **Next**(下一步),然后按照屏幕上的 说明操作。
- 当"系统还原"无法解决问题时,可撤销上 一系统还原。

#### 撤销上一系统还原

注:在撤销上一次系统还原之前,请保 存并关闭所有打开的文件并退出任何开 启的程序。在系统还原完成之前,请勿 更改、打开或删除任何文件或程序。

Windows XP

- **1.** 单击 **Start**(开始)→ **All Programs**(所有 程序)→ **Acessories**(附件)→ **System Tools**(系统工具)→ **System Restore**(系 统还原)。
- **2.** 在欢迎屏幕中,依次单击**Undo my last restoration** (撤销我的上一还原) 和 **Next**(下一步)。
- **3.** 请按照屏幕上的说明操作。

Windows<sub>7</sub>

- **1.** 单击 **Start**(开始)。
- **2.** 在搜索框中,键入 System Restore (系统还原)并按下 <Enter>。
- **3.** 单击 **Undo my last restoration**(撤销我的上 一还原),然后单击 **Next**(下一步)。

### **Dell DataSafe Local Backup** (**Dell DataSafe** 本地备份 软件)

- 小心:使用 **Dell DataSafe Local Backup**  会永久移除您在收到计算机后安装 的任何程序或驱动程序。在使用 **Dell DataSafe Local Backup 之前, 请准备您** 需要安装在计算机上的应用程序的备份 介质。仅在"系统还原"无法解决操 作系统问题时使用 **Dell DataSafe Local Backup**。
- 小心:虽然 **Dell Datasafe Local Backup**  旨在保留计算机上的数据文件,但是 仍然建议您在使用 **Dell DataSafe Local Backup** 之前备份您的数据文件。
- **么注:** Dell DataSafe Local Backup 可能并非 在所有的地区提供。

注:如果您的计算机上未提供 Dell DataSafe Local Backup, 请使用 Dell Factory Image Restore (请参阅第 [56](#page-57-0) 页上 的"Dell 出厂映像还原")以还原您的 操作系统。

您可以使用 Dell DataSafe Local Backup 将您 的硬盘驱动器还原至您购买计算机时其所处 的运行状态,同时保留计算机上的数据 文件。

Dell DataSafe Local Backup 允许您:

- •备份并将您的计算机还原至较早的运行 状态
- • 创建系统恢复介质

#### **Dell DataSafe Local Backup Basic**

还原出厂映像,同时保留数据文件:

**1.** 关闭计算机。

- **2.** 断开连接到计算机的所有设备(USB 驱动 器、打印机等)的连接,并卸下任何新添 加的内部硬件。
- 么注:请不要断开到鼠标或交流适配器的 连接。
- **3.** 开启计算机。
- 4. 出现 DELL™ 徽标时, 按 <F8> 数次以访问 **Advanced Boot Options**(高级引导选项) 窗口。
- 24 注: 如果等待时间过长, 且出现操作系 统徽标,请继续等待,直到 Microsoft® Windows® 桌面出现;然后,关闭计算机 并重试。
- **5.** 选择 **Repair Your Computer** (修复计算机)。
- **6.** 从 **System Recovery Options**(系统恢复选 项)菜单中选择 **Dell DataSafe Restore and Emergency Backup, 然后按照屏幕上的说** 明操作。
- 2 注: 取决于将要还原的数据量, 还原过 程可能会耗时一个小时甚至更久。
- 注: 有关详细信息, 请参阅 **support.dell.com** 上的知识库 文章 353560。

#### 升级至 **Dell DataSafe Local Backup Professional**

**么注:**如果您在购买时订购了 Dell DataSafe Local Backup Professional, 它可能已安装在您的计算机上。

Dell DataSafe Local Backup Professional 提供 附加的功能,允许您:

- 基于文件类型备份和还原您的计算机
- 将文件备份至本地存储设备
- • 计划自动备份

要升级至 Dell DataSafe Local Backup Professional:

- **1.** 双击任务栏上 Dell DataSafe Local Backup 图标 。
- **2.** 单击 **Upgrade Now!**(立刻升级!)。
- **3.** 请按照屏幕上的说明操作以完成升级。

# <span id="page-56-0"></span>系统恢复介质

#### 小心:虽然系统恢复介质旨在保留计 算机上的数据文件,但是仍然建议您在 使用系统恢复介质之前备份您的数据文 件。

么注:您的计算机没有内置光盘驱动器。 此时可使用外部光盘驱动器或任何外部 存储设备执行与光盘相关的步骤。

您可以使用通过 Dell DataSafe Local Backup 创建的系统恢复介质,将您的硬盘驱动器还 原至您购买计算机时其所处运行状态,同时 保留计算机上的数据文件。

请在以下情况下使用系统恢复介质:

- • 操作系统故障令您无法使用安装在计算机 上的恢复选项。
- • 硬盘驱动器故障令您无法恢复数据。

#### 还原您的操作系统

要使用系统恢复介质还原计算机的出厂 映像:

- 1. 插入系统恢复光盘或 USB Key, 然后重新 启动计算机。
- **2.** 出现 DELL™ 徽标时, 立即按 <F12> 键。
- 24 注: 如果等待时间过长, 且出现操作系 统徽标,请继续等待,直到 Microsoft® Windows® 桌面出现;然后,关闭计算机 并重试。
- **3.** 从列表中选择适当的引导设备,然后按 <Enter>。
- **4.** 请按照屏幕上的说明操作以完成恢复 过程。

### <span id="page-57-0"></span>**Dell Factory Image Restore**

- 小心:使用 **Dell Factory Image Restore**  将永久删除硬盘驱动器上的所有数据, 并移除您在收到计算机后安装的所有程 序或驱动程序。如果可能,请在使用此 选项前备份数据。仅在"系统还原"无 法解决操作系统问题时使用 **Dell Factory Image Restore**。
- 注: 某些国家/地区或某些计算机上可能 不提供 Dell Factory Image Restore。

仅将 Dell Factory Image Restore 作为还原操 作系统的最后选择。该选项会将硬盘驱动器 还原到购买计算机时的运行状态。您收到计 算机后添加的所有程序或文件—包括数据文 件—都将永久地从硬盘驱动器上删除。数据 文件包括文档、电子表格、电子邮件信息、 数码照片、音乐文件等。如果可能,在使用 Factory Image Restore 前请备份所有数据。

#### 执行 **Dell Factory Image Restore**

- **1.** 开启计算机。
- **2.** 出现 DELL™ 徽标时, 按 <F8> 数次以访问 **Advanced Boot Options**(高级引导选项) 窗口。
- 么注: 如果等待时间过长, 且出现操作 系统徽标,则请继续等待,直至出现 Microsoft® Windows® 桌面;然后,关闭 计算机并重试。
- **3.** 选择 **Repair Your Computer**(修复计 算机)。

随即出现 **System Recovery Options**(系统 恢复选项)窗口。

- **4.** 选择键盘布局并单击 **Next**(下一步)。
- **5.** 要访问此恢复选项,请以本地用户身份 登录。要访问命令提示,请在 **User name**(用户名)字段中键入 administrator(管理员),然后单击 **OK**(确定)。
- **6.** 单击 **Dell Factory Image Restore**。将出现 **Dell Factory Image Restore** 的欢迎屏幕。
- 注:根据您的配置,可能需要选择 **Dell Factory Tools** (Dell Factory 工具), 然后 再选择 **Dell Factory Image Restore**。
- **7.** 单击 **Next**(下一步)。将显示 **Confirm Data Deletion**(确认数据删除)屏幕。
- **么注:** 如果不想继续使用 Factory Image Restore,请单击 **Cancel**(取消)。
- **8.** 选中该复选框,以确认要继续重新格式化 硬盘驱动器并将系统软件还原为出厂状 态,然后单击 **Next**(下一步)。

还原过程开始,可能需要 5 分钟或更长时 间才能完成。当操作系统和出厂时安装的 应用程序还原到出厂状态时,会出现一条 信息。

**9.** 单击 **Finish**(完成)以重新启动计算机。

# 获得帮助

如果您的计算机出现问题,可以按下列步骤 诊断问题并进行故障排除:

- 1. 请参阅第 [37](#page-38-0) 页的"解决问题"以获得有 关您计算机所遇问题的信息和处理步骤。
- **2.** 有关故障排除的详细信息,请参阅硬盘 驱动器或 **support.dell.com/manuals** 上的 《Dell 技术指南》。
- **3.** 请参阅第 [46](#page-47-0) 页的"Dell 诊断程序"以了 解"Dell 诊断程序"的运行步骤。
- **4.** 填写第 [64](#page-65-0) 页的"诊断程序核对表"。
- **5.** 使用 Dell 支持站点 (**support.dell.com**) 上提 供的多种 Dell 在线服务, 以协助完成安装 和故障排除步骤。请参阅第 [60](#page-61-0) 页上的 "在线服务"以获取 Dell 在线支持的详细 列表。
- **6.** 如果先前的步骤无法解决问题,请参阅第 [63](#page-64-0) 页的"致电之前"。
- 2 注: 使用靠近计算机或计算机上的电话 致电 Dell 支持, 以便支持人员能够帮助 您完成任何必要的步骤。
- **Z 注: Dell 的快速服务代码系统并非在所** 有国家或地区都可用。
- 当 Dell 的自动电话系统提示时,输入您的 快速服务代码可直接将电话转给适当的支持 人员。如果您没有快速服务代码,则请打开 **Dell Accessories**(Dell 附件)文件夹,并双 击 **Express Service Code**(快速服务代码)图 标,然后按相关指示进行操作。
- 2 注: 以上提到的部分服务并非在美国 本土以外的所有地区都能使用。有关服 务可用性的信息,请致电当地的 Dell 代 表。

# 技术 支持与客户服务

Dell 的支持服务部门可以解答有关 Dell 硬件的 问题。我们的支持人员使用基于计算机的诊断 程序,可以快速准确地解答您的问题。

要联系 Dell 的支持服务部门,请参阅第 [63](#page-64-0) 页 的"致电之前",然后参阅针对您所在区域 的联系人信息或访问 **support.dell.com**。

### **DellConnect**

DellConnect 是一种简单的在线访问工具, 该工具允许 Dell 服务和支持人员通过宽带 连接访问您的计算机、诊断故障并在您的监 督下修复所有问题。有关详细信息,请访问 **www.dell.com/dellconnect**。

# <span id="page-61-0"></span>在线服务

您可以在以下 Web 站点上了解到 Dell 产品和 服务:

- • **www.dell.com**
- • **www.dell.com/ap**(仅限亚太国家和 地区)
- www.dell.com/jp (仅限日本)
- • **www.euro.dell.com**(仅限欧洲)
- • **www.dell.com/la**(仅限拉丁美洲和加勒比 海国家或地区)
- • **www.dell.ca**(仅限加拿大)

您可以通过以下 Web 站点和电子邮件地址访 问 Dell 支持:

### **Dell** 支持网站

- • **support.dell.com**
- • **support.jp.dell.com**(仅限日本)
- • **support.euro.dell.com**(仅限欧洲)

### **Dell** 支持电子邮件 地址

- • **mobile\_support@us.dell.com**
- • **support@us.dell.com**
- • **la-techsupport@dell.com**(仅限拉丁美洲 和加勒比海国家或地区)
- • **apsupport@dell.com** (仅限亚太国家和 地区)

### **Dell** 市场与销售部电子邮件地址

- • **apmarketing@dell.com**(仅限亚太国家和 地区)
- • **sales\_canada@dell.com**(仅限加拿大)

### 匿名文件传输协议(**FTP**)

• **ftp.dell.com**

以用户身份登录:anonymous,密码是 您的电子邮件地址。

# 自动订购状态服务

要查看订购的 Dell 产品的状态,可访问 support.dell.com, 或者致电订购状态自动查 询服务。录音会提示您输入必要的信息来查 找和报告您的订购。

如果您的订购出现问题,例如部件丢失、部 件错误或帐单不正确,请联系 Dell 寻求客户 帮助。致电时请准备好您的发票或装箱单。 如需适用于您所在地区的电话号码,请参阅 第 [65](#page-66-0) 页的"联系 Dell"。

# 产品信息

如果您需要有关 Dell 提供的其他产品的信 息,或者如果您要下订单,请访问 **www.dell.com**。如需适用于您所在地区或致 电专业销售人员所需的电话号码,请参阅第 [65](#page-66-0) 页的"联系 Dell"。

## 退回项目以要求保修或退款

请按以下方式准备所有需要退回进行维修或 获得退款的产品:

- **乙注:**将产品退回 Dell 之前,请务必备份 产品的硬盘驱动器和产品其他存储设备 上的数据。请移走所有机密的、专有的 或者个人的信息,以及可移动介质,例 如软盘、CD 或 PC卡。Dell 不对您退回的 设备中任何机密,专有或个人数据的丢 失和损坏负责,也不对设备中含有的任 何可移动介质的丢失或损坏负责。
- **1.** 致电 Dell 以获得退回材料授权号,并在包 装箱外侧的显著位置清楚地注明此号码。 如需适用于您所在地区的电话号码,请参 阅第 [65](#page-66-0) 页的"联系 Dell"。
- **2.** 附带一份发票副本和一封说明退回原因 的信。
- **3.** 其中包括诊断程序核对表的副本(请参阅 第 [64](#page-65-0) 页的"诊断程序核对表"), 指示 已运行的测试以及 Dell 诊断程序(请参阅 第 [46](#page-47-0) 页的"Dell 论断程序") 报告的错 误信息。
- **4.** 如果您要求退款,请附上要退回产品的所 有附件(例如电源电缆、软件软盘和指南 等)。
- **5.** 使用原来的(或类似的)包装材料包装要 退回的设备。
- 注: 您需要支付运费。您还需要为退回 的产品投保并承担运送至 Dell 的过程中 的损失风险。不接受货到付款 (C.O.D.) 邮 寄方式。
- 注: 如果退回的产品不符合上述任何要 求,Dell 的接收部门将拒绝接收并将产 品退回给您。

# <span id="page-64-0"></span>致电之前

■ 注: 致电时请准备好您的"快速服务代码"。该代码可帮助 Dell 的自动支持电话系统更 有效地转接您的电话。可能还会询问您的服务标签。

#### 找到您的服务标号

服务标签位于计算机底部标签上。

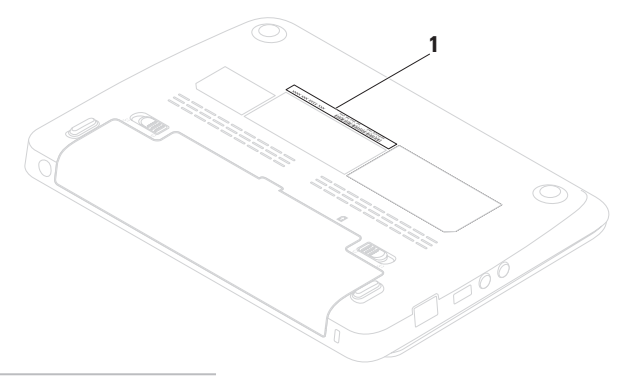

**1** Service Tag(服务标签)

**请谨记填写以下诊断核对表。如果可能, 在** 致电 Dell 寻求帮助之前打开您的计算机, 并 使用计算机上或靠近计算机的电话致电。您 可能会被要求在键盘上键入某些命令、转发 操作过程中的详细信息或者只是在计算机上 尝试其它可能的故障排除步骤。请确保计算 机的说明文件可用。

#### <span id="page-65-0"></span>诊断程序核对表

- • 名称:
- • 日期:
- tht+.
- • 电话号码:
- • 服务标号(计算机背面或底部的条 形码):
- • 快速服务代码:
- • 退回材料授权号(如果已由 Dell 支持技术 人员提供):
- • 操作系统和版本:
- • 设备:
- • 扩充卡:
- • 您是否已连接至网络?是/否
- •网络、版本和网络话配器,
- • 程序和版本:

请参阅操作系统说明文件,以确定计算机启 动文件的内容。如果计算机连接了打印机, 请打印出各个文件。否则,请在致电之前记 录各个文件的内容。

- •错误信息, 哔声代码或诊断代码,
- • 问题说明和您执行过的故障排除步骤:

<span id="page-66-0"></span>联系 **Dell**

对于美国客户,请致电 800-WWW-DELL (800-999-3355)。

么注: 如果没有可用的互联网连接, 您可 以在购货发票、装箱单、帐单或 Dell 产 品目录上查找联系信息。

Dell 提供多种在线和电话支持与服务选择。 可用性根据国家或地区以及产品的不同而不 同,某些服务在您的地区可能不可用。

要联系 Dell 解决销售、技术支持或客户服务 问题:

**1.** 访问 **www.dell.com/contactdell** 网站。

- **2.** 选择您的国家或地区。
- **3.** 根据您的需要选择合适的服务或支持 链接。
- **4.** 选择对您便利的联系 Dell 的方式。

# 查找更多信息和资源

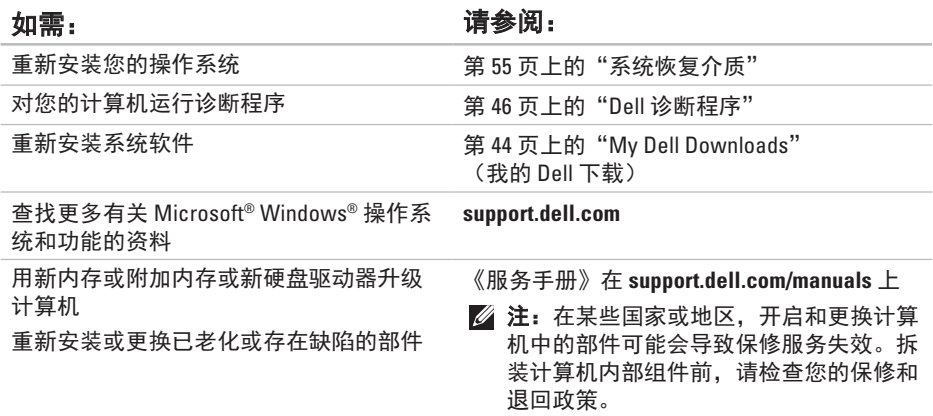

查找更多信息和资源

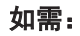

查找计算机的安全最佳实践 仔细审核担保信息,条款和条件(仅限于 美国),安全说明,管制信息,及最终用 户许可协议

#### 如需: カラン おおとこ おおとこ おおおとこ 请参阅:

您的计算机随附的安全与管制文档并参见规章 符合性主页

**www.dell.com/regulatory\_compliance**

计算机底部 **Dell** 支持中心。要启动 **Dell**  支持中心,请单击任务栏中的 25图标

查找服务标签/快速服务代码 — 必须使用服 务标签在 **support.dell.com** 或联系技术支持 部门以识别计算机

- 查找 驱动程序和下载;自述文件
- 访问技术支持和产品帮助

检查您最新购买的订购状态

查找常见问题的解决方案和答案

查找有关计算机技术变更的最新更新信 息,或查找针对技术人员及有经验用户的 高级技术参考资料

**support.dell.com**

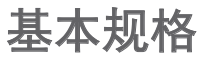

本节介绍有关安装、更新驱动程序及升级计算机时所需的信息。有关更详细的规格信息,请 参阅综合规格,位于 **support.dell.com/manuals**。

注:具体提供的部件因地区而异。有关计算机配置的详细信息,请单击 **Start**(开始)→ **Help and Support**(帮助和支持),然后选择选项以查看计算机的相关信息。

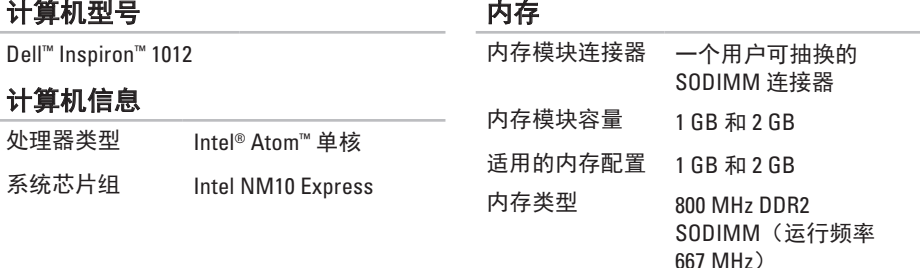

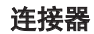

通信

 $\overline{C}$ 

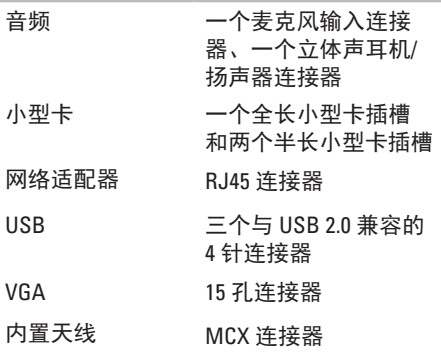

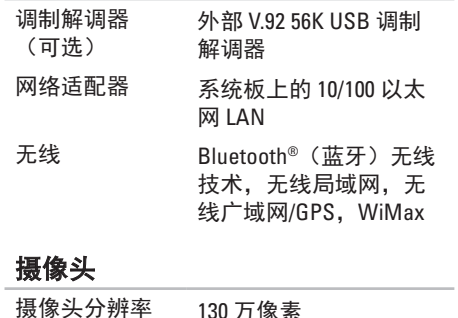

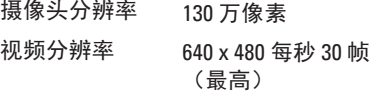

#### 基本规格

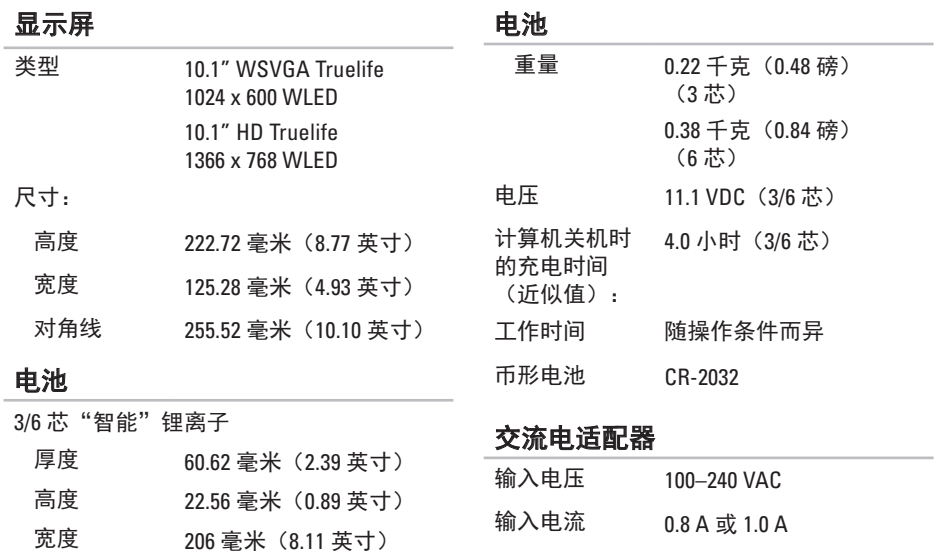

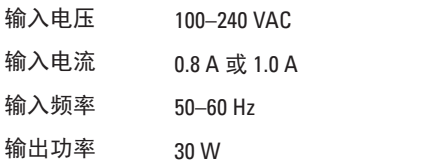
#### 交流电适配器

重量(3 芯电 可配置为小于

1.25 千克(2.75 磅)

池):

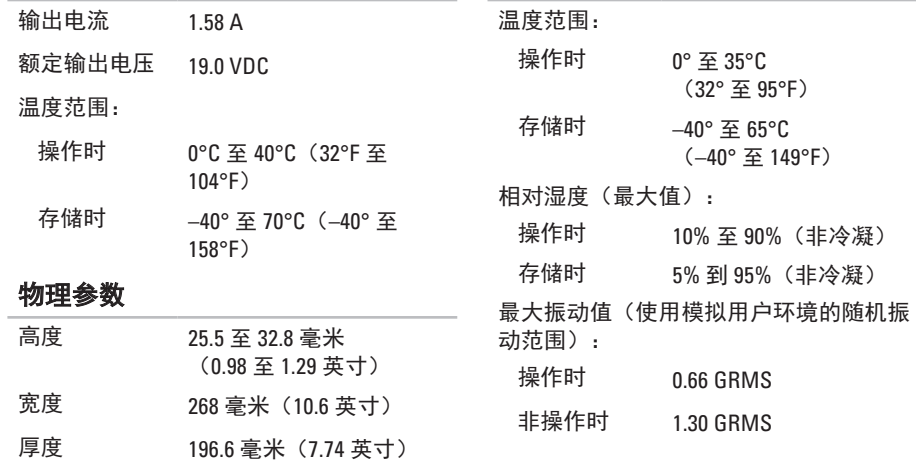

计算机环境

#### 计算机环境

最大撞击(操作时 — 非操作时 — 使用磁 头处于锁定位置的硬盘驱动器和 2 ms 半正 弦波脉冲测定):

操作时 110 G

非操作时 160 G

最大撞击(操作时:使用在硬盘驱动器上运 行的 Dell 诊断程序和 2 ms 的半正弦波脉冲测 定;非操作时:使用磁头处于锁定位置的硬 盘驱动器和 2 ms 半正弦波脉冲测定):

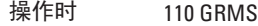

非操作时 160 GRMS

#### 计算机环境

海拔高度(最大): 操作时 –15.2 至 3048 米 (–50 至 10,000 英尺) 存储时 –15.2 至 10,668 米 (–50 至 35,000 英尺) 大气污染物 级别 G2 或以下 (根据 ISA-S71.04-1985 定义)

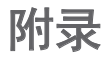

## **Macrovision** 产品注意事项

本产品包含版权保护的技术,受某些美国专利法条款和知识产权法的保护,并 由 Macrovision Corporation 和其他合法所有者拥有。使用本版权保护技术必需获得 Macrovision Corporation 的授权。除非经过 Macrovision Corporation 的授权,否则仅用于家庭 和其他有限查看使用。严禁逆向工程或反汇编。

# 墨西哥官方标准 **(NOM)** 信息(仅适用于墨西哥)

以下信息是按照根据墨西哥官方标准(NOM)的要求,在本文档中所描述的设备中提供:

#### 进口商**:**

Dell México S.A. de C.V.

Paseo de la Reforma 2620 – Flat 11°

Col. Lomas Altas

11950 México, D.F.

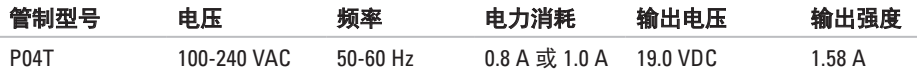

有关详细信息,请阅读您计算机随附的安全信息。

有关"安全最佳实践"的更多信息,请参阅 **www.dell/regulatory\_compliance** 上的"规章符 合性"主页 。

# 索引

### **B**

帮助 获得帮助和支持 **[5](#page-59-0) 8** 保修返回 **[6](#page-63-0) 2** 拨打 Dell **[6](#page-64-0) 3**

### **C**

查找更多信息 **6 [6](#page-67-0)** 产品 信息和购买 **6 [1](#page-62-0)**

### **D**

DataSafe Online Backup **[3](#page-37-0) 6** DellConnect **5 [9](#page-60-0)** Dell Diagnostics **[4](#page-47-0) 6** Dell Dock **[3](#page-36-0) 5**

Dell Factory Image Restore **[5](#page-57-0) 6** Dell 支持中心 **[4](#page-44-0) 3** 电源问题, 解决 **3 [9](#page-40-0)** 电子邮件地址 技术支持部门 **[6](#page-61-0) 0**

### **F**

**FTP 登录, 匿名 [6](#page-61-0)0** 

#### **H**

互联网连接 **[1](#page-17-0) 6** 还原出厂映像 **5 [6](#page-57-0)**

#### **I** ISP

互联网服务提供商 **[1](#page-17-0) 6**

#### 索引

### **J**

基本规格 **6 [8](#page-69-0)** 计算机,设置 **[5](#page-6-0)** 计算机性能 **[3](#page-35-0) 4**

### **K**

客户服务 **5 [9](#page-60-0)**

### **N**

内存问题

解决 **[4](#page-41-0) 0**

### **P**

配电盘,使用 **[6](#page-7-0)** 

#### **Q**

驱动程序和下载 **[6](#page-68-0) 7**

### **R**

软件功能 **3 [4](#page-35-0)** 软件问题 **4 [0](#page-41-0)**

#### **S**

设置互联网连接 互联网连接 **[1](#page-18-0) 7** 损坏,避免 **[5](#page-6-0)** 

#### **T**

通风,确保 **[5](#page-6-0)** 通风, 允许 **[5](#page-6-0)**

### **W**

**Windows** 程序兼容性向导 **4 [1](#page-42-0)** 网络连接 修复 **[3](#page-39-0) 8** 无线网络连接 **[3](#page-39-0) 8**

### **X**

系统消息 **[4](#page-45-0) 4**

#### **Y**

硬件问题

诊断 **[4](#page-47-0) 6**

硬件疑难解答 **4 [6](#page-47-0)**

有线网络连接 **[7](#page-8-0)** 运送产品

由于退回或返修 **[6](#page-63-0) 2**

### **Z**

诊断程序核对表 **6 [4](#page-65-0)** 支持电子邮件地址 **[6](#page-61-0) 0** 支持网站 全球 **[6](#page-61-0) 0**

致电之前 **[6](#page-64-0) 3**

资源,查找更多 **6 [6](#page-67-0)**

中国印制。 用再生纸印制。

www.dell.com | support.dell.com

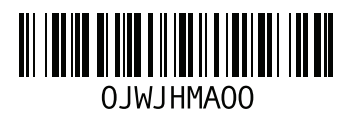